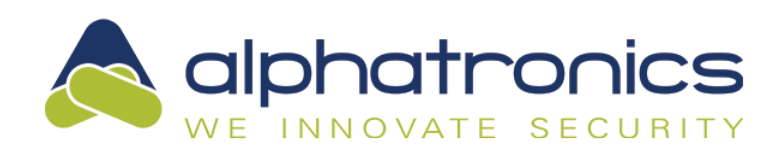

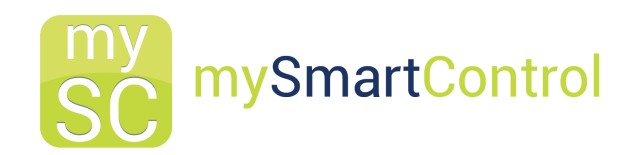

# **Nieuw in mySmartControl: Self monitoring + chat**

### **mySmartControl is dé app voor het gebruik en beheer van het alarmsysteem**

Meldingen zoals een alarm, in/uitschakeling of storing worden via een pushbericht of e-mail kenbaar gemaakt. Zones zijn real-time te raadplegen en overbrugbaar. In een paar muiskliks ziet de klant uw logo en adresgegevens standaard in de app.

### **NIEUW! Self monitoring met Chat**

Met mySmartControl is het nu mogelijk om alarmen te ontvangen middels een pushbericht en af te handelen in een handige chatbox. Alarmen kunnen geaccepteerd of geweigerd worden zodat alle gebruikers weten of er opvolging gaande is.

#### **Wat kan nog meer?**

- In-, uit- en deelschakelen van het alarmsysteem
- Logo en adresgegevens van de installateur
- Alarminformatie en logboek
- Plug&Play: geen port forwarding!
- Meertalig (Nederlands, Engels, Duits, Deens, Pools)
- Geschikt voor iOS en Android

#### **Binnenkort:**

- Ontgrendelen met vingerafdruk
- Doorsturen alarmen naar PAC tijdens vakantie of uitblijven respons in chat

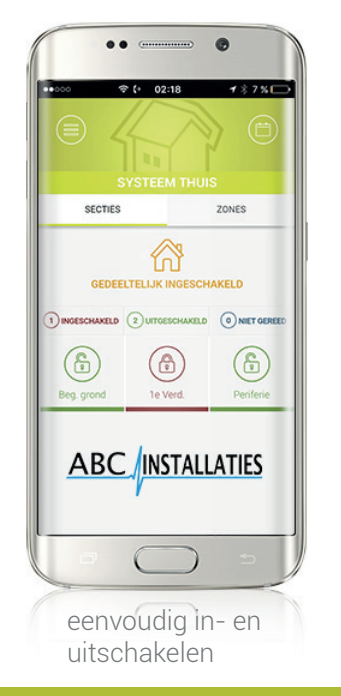

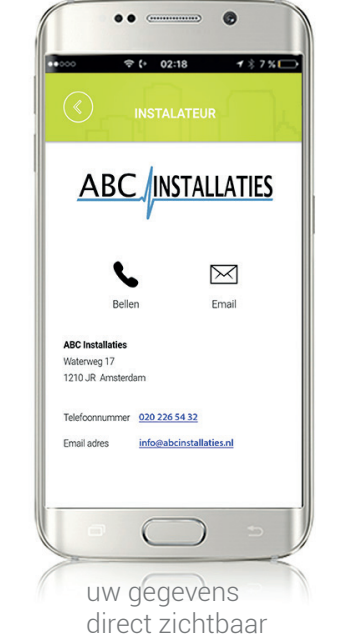

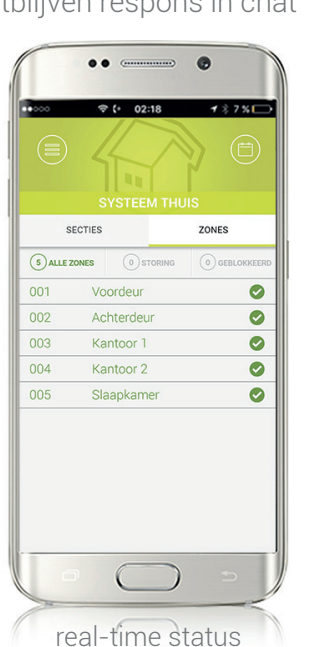

## **Reacties van klanten:**

"Wow, eindelijk een goede, eenvoudig te installeren app!"

"Door mijn eigen logo in de app, heb ik eigenlijk een eigen app."

"Gelukkig hoef ik niet in de router om de app voor de klant werkend te maken."

"Ik demonstreer de app en veelal is de oplossing hiermee verkocht!"

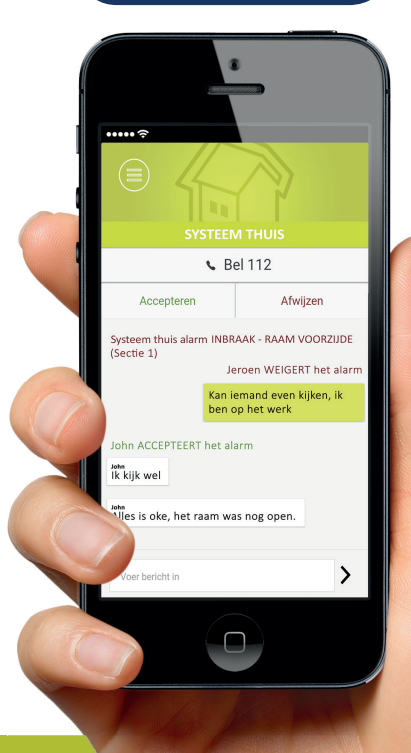

**Al duizenden gebruikers! Kijk voor meer informatie op: www.mysmartcontrol.nl**

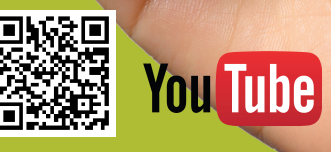

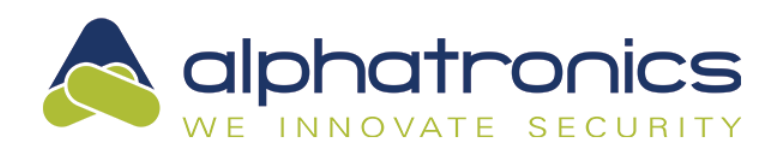

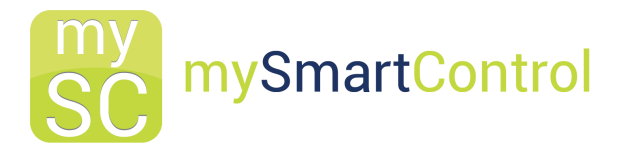

# **mySmartControl: instellen met de AlphaVision**

- 1. Zoek in de app store van iOS of Android naar de mySmartControl app en installeer deze op uw smartphone.
- 2. Ga met uw internetbrowser naar: http://www.mysmartcontrol.nl/ U bent nu op de website van mySmartControl. Klik op: DIRECT AANMELDEN
- 3. Na het aanmelden komt u op de inlog pagina van mySmartControl (https://portal.mysmartcontrol.com/). Klik op: Account aanmaken!
- 4. Vul in: Naam, E-mailadres, Wachtwoord en kies de juiste Taal. Klik op: Meld u aan voor mySmartControl!
- 5. Er wordt een e-mail naar u gestuurd om uw account te verifiëren en te activeren. Klik op de activatie link die u in uw e-mail heeft ontvangen (ziet u geen e-mail van mySmartControl staan, controleer dan ook in uw e-mail uw spam map).
- 6. Uw account is nu aangemaakt en actief. Ga terug naar de inlog pagina van mySmartControl (https://portal.mysmartcontrol.com/), vul uw e-mailadres en wachtwoord in. Klik op: LOGIN BIJ UW ACCOUNT
- 7. Als u bent ingelogd, gaat u in het linkermenu naar Gebruikers. Klik op: Toevoegen
- 8. Voer een naam voor de gebruiker in, het e-mail adres is optioneel en klik op: Toevoegen.
- 9. Selecteer de nieuw aangemaakte gebruiker en klik op telefoon, kies hier voor Link.
- 10. Gebruik de QR code scanner in de mySmartControl app om de getoonde QR code te scannen. Uw smartphone wordt aan uw account toegevoegd.
- 11. Ga op de website in het linkermenu naar Systemen. Klik op: Toevoegen U krijgt nu een activatiecode te zien die slechts 10 minuten geldig is.
- 12. Schrijf de verkregen activatiecode op, ga naar een bedieningspaneel en log in op het *GEBRUIKERSMENU.* Blader in het gebruikersmenu naar *MYSMARTCONTROL* en ga deze optie in door op de OK toets te drukken. Blader met de pijltjestoetsen (omlaag/omhoog) naar onderstaande opties: – TOEGANG. Zet deze optie op AAN en bevestig dit door op de OK toets te drukken.
	- REGISTREREN. Vul hier de activatiecode in en bevestig deze door op de OK toets te drukken.
- 13. Uw Alphavision is nu, net als uw smartphone, aan uw account toegevoegd en de mySmartcontrol app is
	- Veel plezier met uw mySmartControl app!

nu gereed voor gebruik met uw Alphavison centrale.

3861 MA Nijkerk 033-2459786

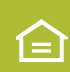

Watergoorweg 71 233-2459944

 $\hat{\mathbf{a}}$  www.alphatronics.nl  $\hat{\mathbf{a}}$  info@alphatronics.nl